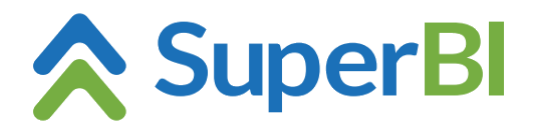

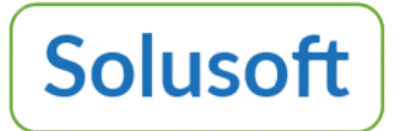

## **Como preparar um ambiente multi-inquilino (multi tenant) no SuperBI-1**

Parte-se do princípio que o ambiente é de datacenter/nuvem, no qual o ambiente instalado contempla várias empresas criadas no SuperBI. A criação da base de dados para cada uma dessas empresas é feita via cadastro de empresas disponível na empresa principal (BXBcompany, em cuja tela de login não há necessidade de informar o código da empresa), como também na empresa provedora. Em ambos os casos, porém, apenas o usuário Master tem acesso ao cadastro de empresas. Cada empresa criada precisa ter suas licenças (códigos de série) ativadas, terá seus próprios usuários (independentes da empresa principal ou provedora) e, no login para acessar cada uma dessas empresas (exceto na empresa principal), é necessário informar o código da empresa na respectiva tela de login.

## **1- Na empresa provedora**

Chamamos de provedora a empresa na qual é configurada a aplicação a ser compartilhada por (replicada para) outras empresas (inquilinas), sendo que:

- 1.1 É permitido ter no mesmo ambiente (servidor) mais de uma empresa provedora.
- 1.2 A provedora só pode ser criada a partir do cadastro de empresas na empresa principal, marcando o check-box "Provedor de templates multi-tenant"
- 1.3 No cadastro de usuários da provedora, para os usuários de perfil Admin aos quais será permitido fazer login nas empresas inquilinas, assinalar o "Multi-tenant" check-box
- 1.4 Na configuração dos cubos, marcar o "Multi-tenant" check-box.
- 1.5 Fonte de dados ODBC (se tiver): no cadastro de empresas da empresa principal, configurar as permissões de acesso para as fontes de dados ODBCs disponíveis (caso use um ODBC por empresa).
- Obs.: A fonte de dados que tiver algum cubo assinalado como *multi tenant* será exibida nas empresas inquilinas e o respectivo endereçamento terá de ser configurado em cada uma dessas empresas para que o(s) respectivo(s) cubo(s) possa(m) ser validado(s).

## **2- Na empresa inquilina**

- 2.1 A criação da empresa inquilina pode ser feita via usuário Master tanto na empresa principal como na respectiva provedora.
- 2.2 Na tela de Parâmetros precisam ser inseridos os códigos de série de cada um dos produtos.
- 2.3 No módulo "Base de dados" as fontes de dados e respectivos cubos aparecem inicialmente em vermelho. É necessário vincular as fontes de dados com seus respectivos endereços físicos (onde estão os dados da empresa inquilina) e clicar no menu Salvar.
- 2.4 Se permanecer alguma fonte de dados e/ou cubo em vermelho, checar o motivo e providenciar os necessários ajustes, normalmente relacionados ao apontamento para a fonte de dados da respectiva empresa.
- 2.6 Cadastrar os respectivos usuários.
- 2.7 Configurar as necessárias permissões de acesso.
- 2.8 Configurar os envios (de gráficos, gauges, dashboards e/ou relatórios), se for o caso.
- 2.9 Checar se na provedora as cargas dos cubos estão marcadas como *multi tenant* ou, conforme o caso, configurar o agendamento de carga dos cubos.